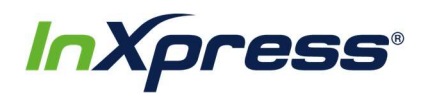

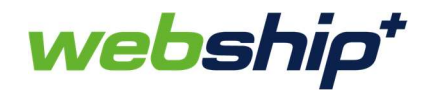

## Webship+

## Shopify Setup Guide

This guide provides the steps that will enable you to integrate your Shopify store with Webship+. Once your store is integrated new orders will import into Webship+ where you can fulfill them and create labels for shipping.

1. After you have logged into Webship+ go to the "gear" menu and click on E-Commerce.

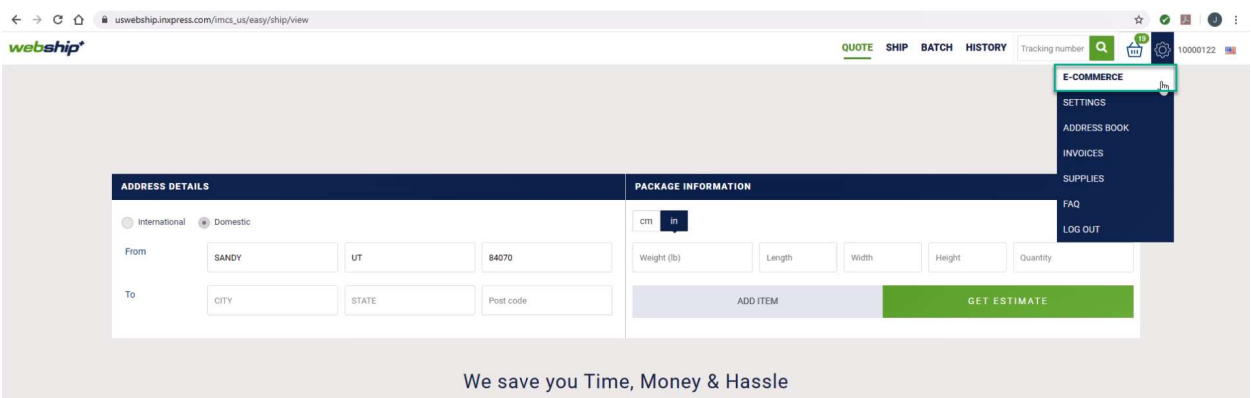

2. When the E-Commerce Setting screen opens, you'll see a list of e-commerce platforms that can be integrated with Webship+. Find Shopify in the list and click on View Accounts.

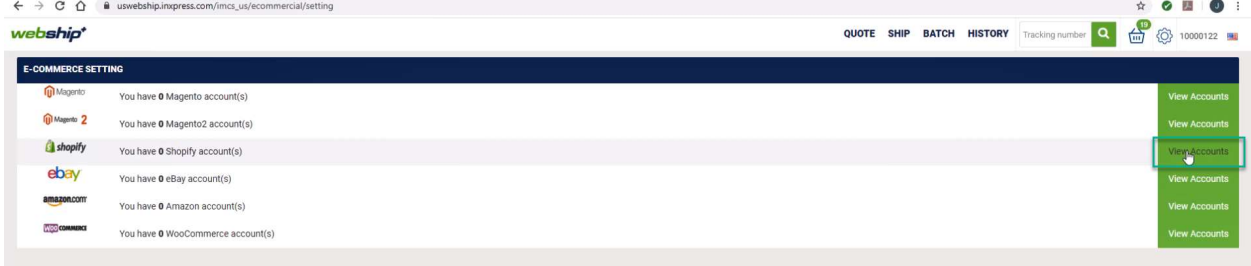

3. After the Shopify Account List opens, click on the Create Account button.

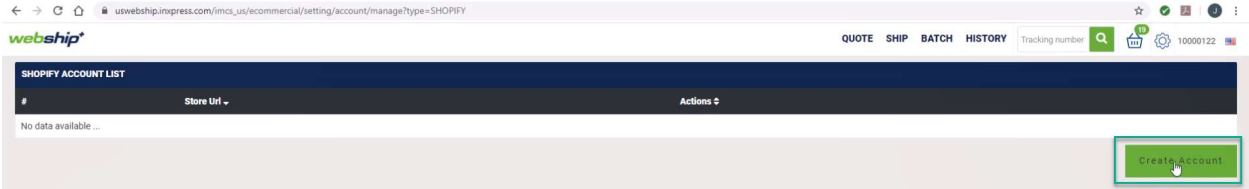

4. The Create Shopify Account popup will appear. You will then need to enter your Shopify URL (xxxx.myshopify.com). Be sure not to include the "https://" in front of it. Once the URL is entered click the Save button.

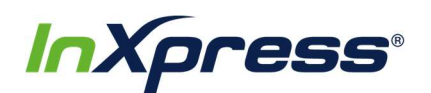

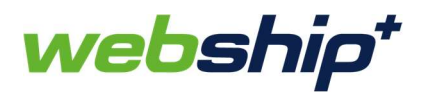

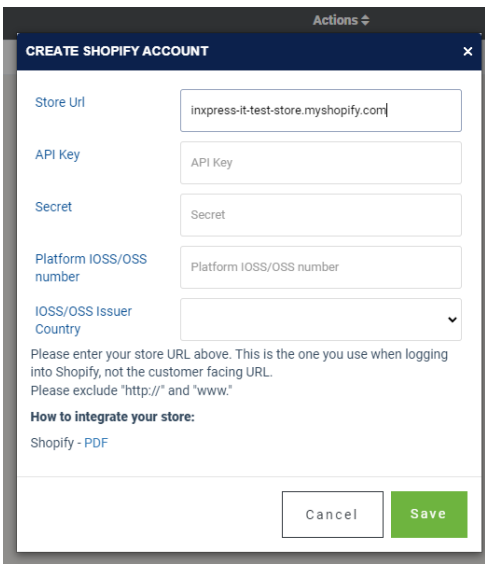

Please note that for Shopify Webship Integrations, you only need to enter in the appropriate URL in the Store URL field. All other fields should be left blank!

5. The browser will then redirect to Shopify where you will install the InXpress Shipping app. If you haven't logged into the admin portal for your Shopify store you will need to do that first. You can then click the Install unlisted app button to start the install.

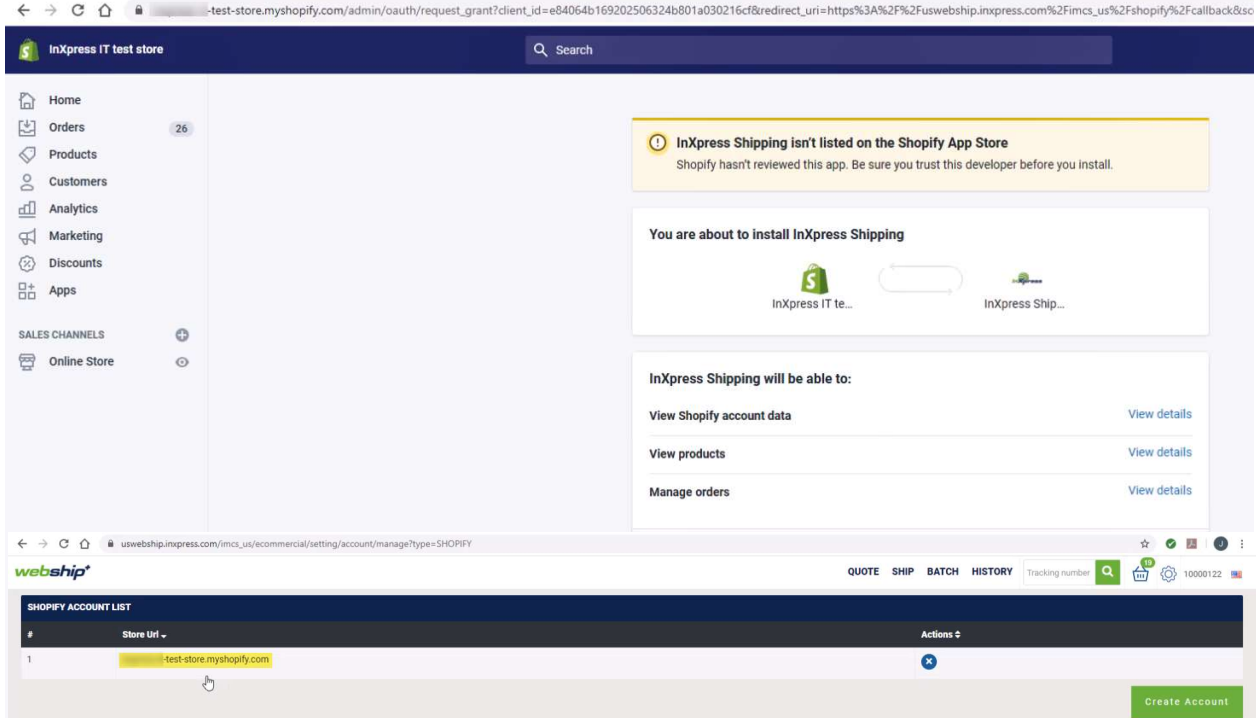

- 6. After the app has installed the browser will redirect back to Webship+ where you will see that the Shopify account has been added successfully.
- 7. If you go to the App section of the Shopify Admin Portal you will also see that the InXpress Shipping app has been added.

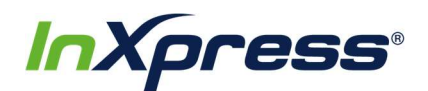

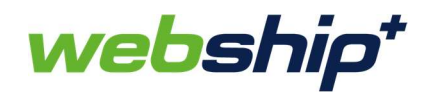

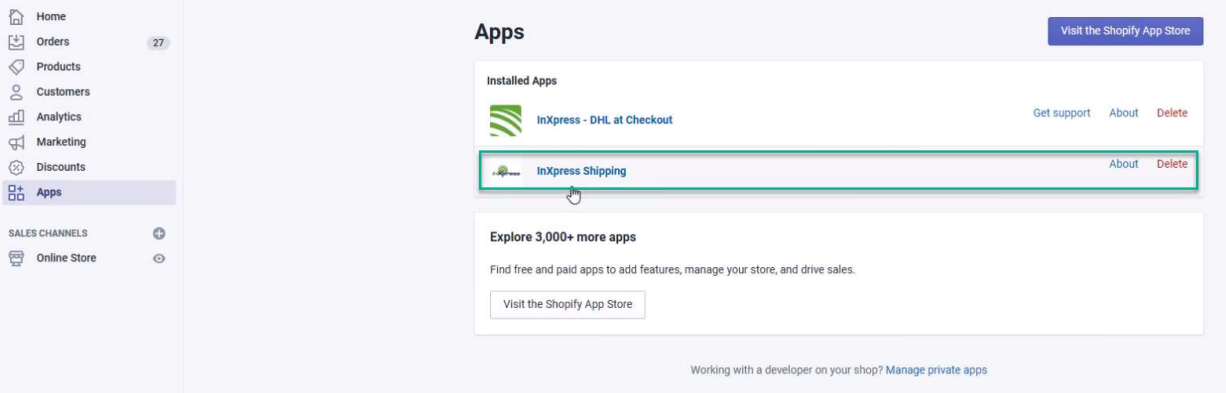

8. Now when new orders are created in your Shopify store, they will import into Webship+ where you can find them in the Batch screen.

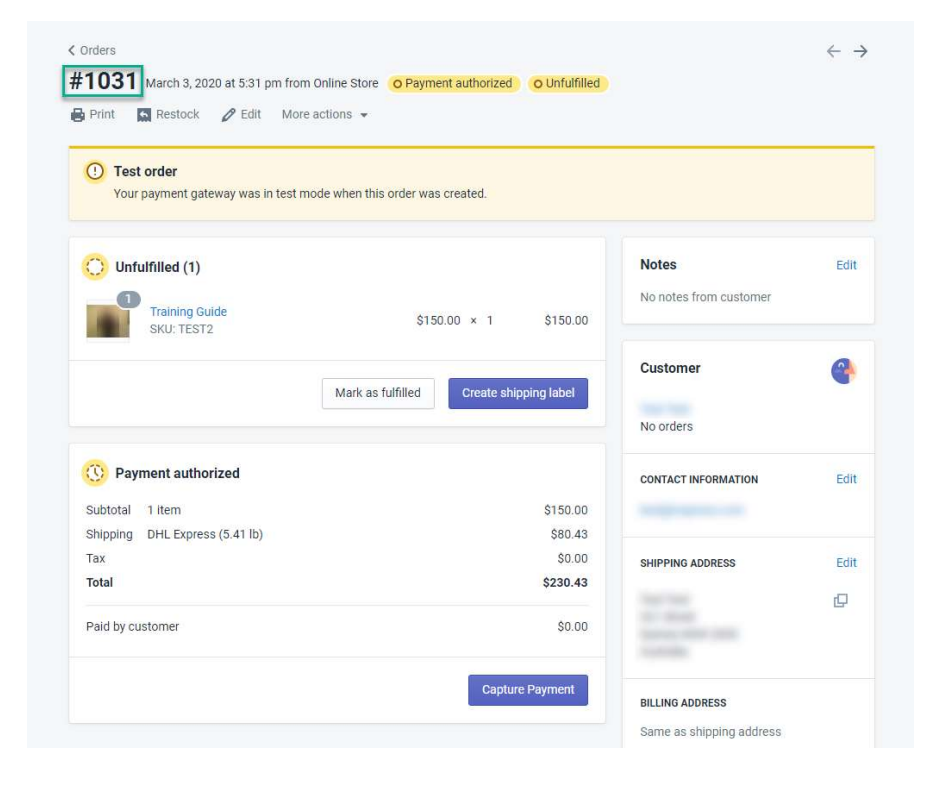

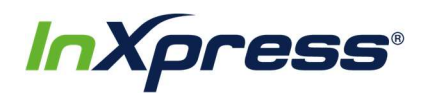

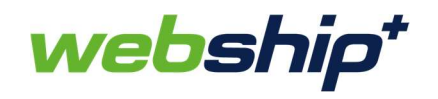

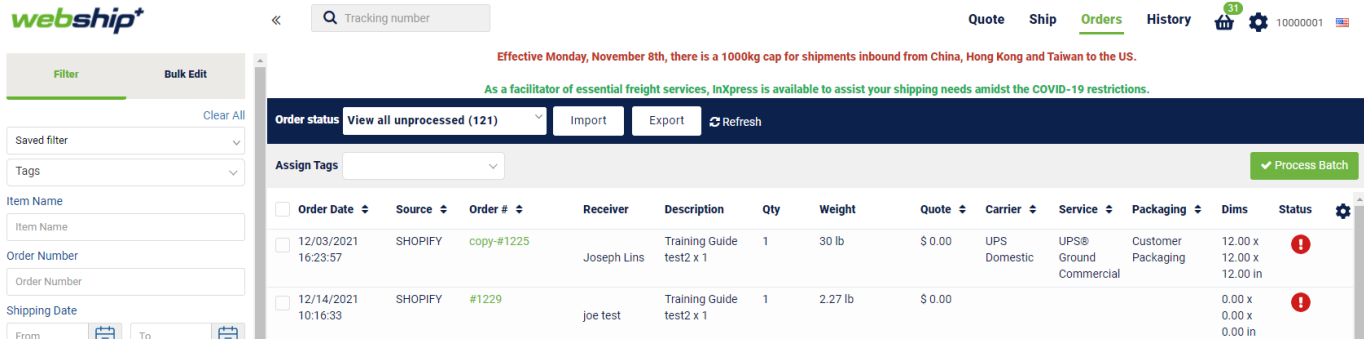

9. You are now ready to proceed with fulfilling the order and generate a shipping label to ship it.